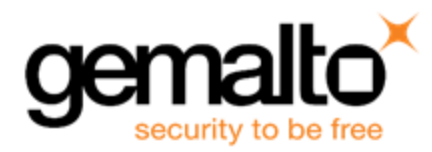

# **Sentinel RMS SDK v9.4.0**

**Release Notes for Windows (32-bit and 64-bit)**

**Release Version: v9.4.0 Document Number: 007-013329-001, E Release Date: August, 2018**

### **Contents**

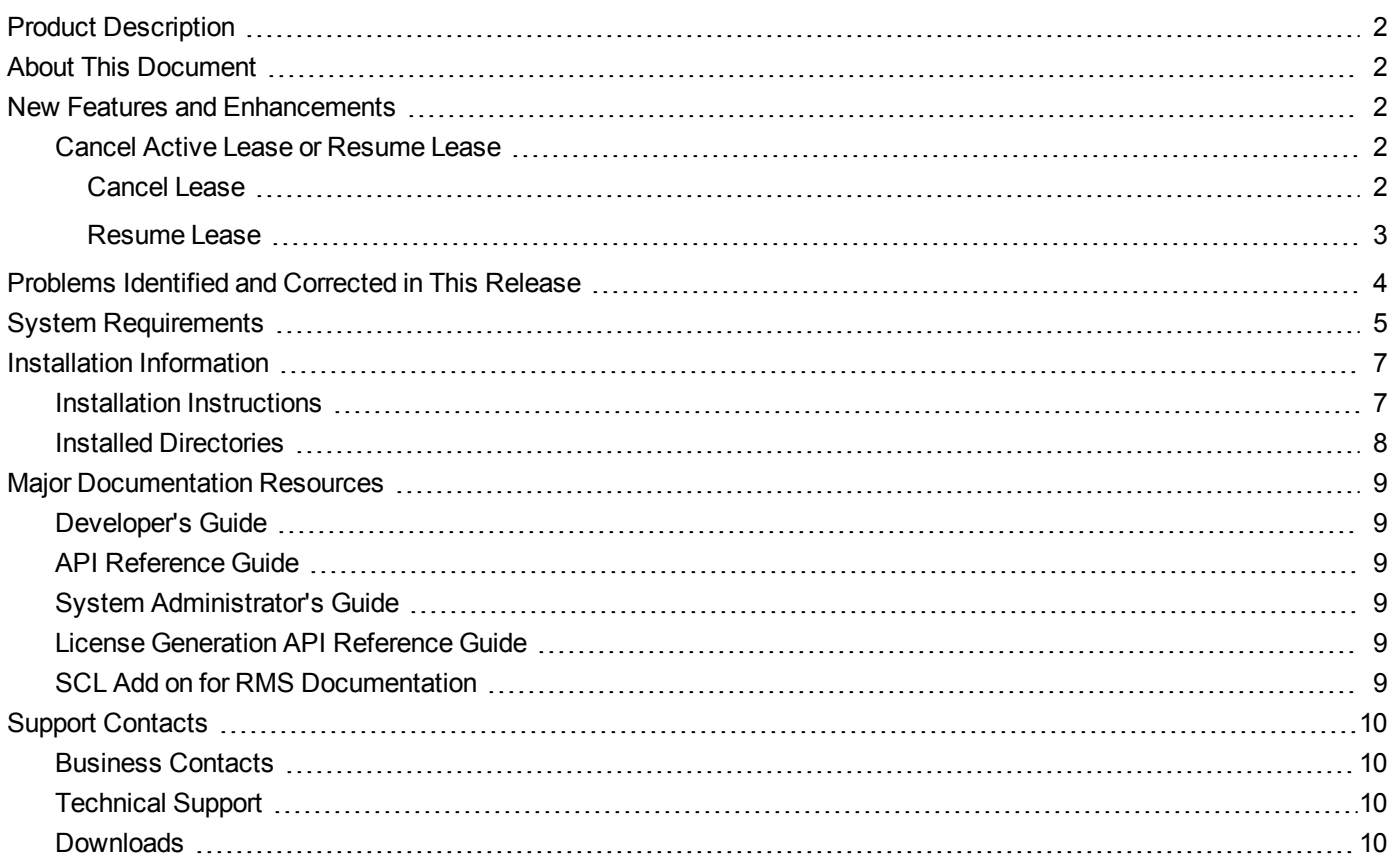

# <span id="page-1-0"></span>**Product Description**

Sentinel RMS is a software licensing SDK for your applications. It increases revenue by authorizing the use of your applications and offers a variety of licensing schemes to boost your product sales. It also provides tools that system administrators can use to track and manage licenses in a network.

When SCL add-on is combined with the license enforcement features of Sentinel RMS and the entitlement management features of Sentinel EMS, it makes a complete solution that provides the benefits of cloud-connected licensing to applications deployed in the customer's network or hosted online. Usage collection and reporting is the most significant advantage obtained with cloud-connected licensing.

# <span id="page-1-1"></span>**About This Document**

<span id="page-1-2"></span>This document contains details about the new features, problems corrected, and installation of the v9.4.0 of the Sentinel RMS SDK. The last major release was Sentinel RMS v9.3.0.

### **New Features and Enhancements**

<span id="page-1-3"></span>This section lists the new features and enhancements included in Sentinel RMS SDK v9.4.0 release.

#### **Cancel Active Lease or Resume Lease**

In this release, we have introduced two new functionalities, Cancel Lease and Resume Lease respectively. They are discussed in detail in the following sub-sections.

**Note:** Currently, we have provide these functionalities for cloud-served lease standalone license 冏 deployment mode only.

#### <span id="page-1-4"></span>**Cancel Lease**

Some of the main features are as follows:

- **•** Cancel Lease enables an end user to return the active lease license and free up the license on Sentinel cloud so that it can be provided to other end users.
- **•** After cancelation, the lease will not be renewed even if the enforcement application or machine is restarted.
- **•** The cancel operation acts on the complete machine. After the latest lease is returned, old lease licenses on the machine will stop working.
- **•** Post cancelation, all application installed on the machine will not be able to use the lease license. Further, the lease will be unusable from other apps only after force sync, auto sync, or app-context new.
- **•** The lease thread is suspended and SCP will not connect to cloud for a lease license.
- **•** Cancel lease action suspends the lease sync activity for the complete device.

**Note:** Cancel lease requires connectivity with cloud back end operations in order to be successfully executed. If the machine develops a hardware failure and cannot connect with the

网 back end, then the ISV's end customers may contact; and on trust basis the ISV may use Complete Revoke (on EMS GUI) or mark Revoke REST WS (on active activations) for the desired customer machine.

**Note:** For cancel lease, 'Allow Revocation' flag should be set as true while creating the 冏 entitlement in EMS.

#### **Enhancement in the sntl\_licensing\_transfer API**

A new action (**<cancelLease></cancelLease>**) has been introduced to support this functionality.

<span id="page-2-0"></span>This action does not require any input parameter.

#### **Resume Lease**

Some of the main features are as follows:

- **•** Resume Lease is used to undo the effect of the cancel lease operation.
- **•** After canceling a lease license, if a user wants to use the lease license, then they must resume the lease.
- **•** The lease thread will be activated and SCP will connect to cloud to provide a lease license to the user.

冏 **Note:** When the resume lease is called, it will bring licenses only if the quantity is available. **Note:** Standalone persistence must be initialize before performing cancel and resume lease 冏 operations.

#### **Enhancement in the sntl\_licensing\_transfer API**

A new action (**<resumeLease></resumeLease>**) has been introduced to support this functionality.

This action does not require any input parameter.

# <span id="page-3-0"></span>**Problems Identified and Corrected in This Release**

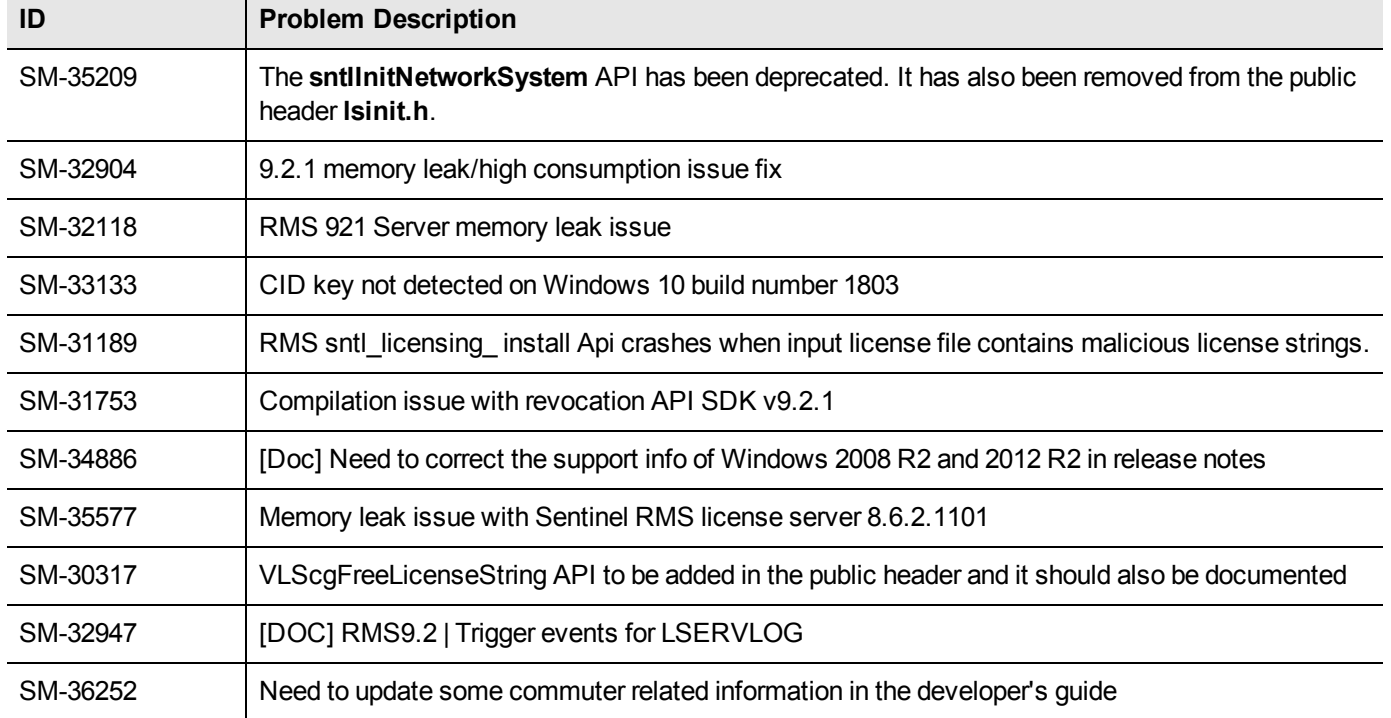

The following problems have been identified and corrected in this release:

# <span id="page-4-0"></span>**System Requirements**

The following are the minimum hardware and software requirements for installing the Sentinel RMS SDK:

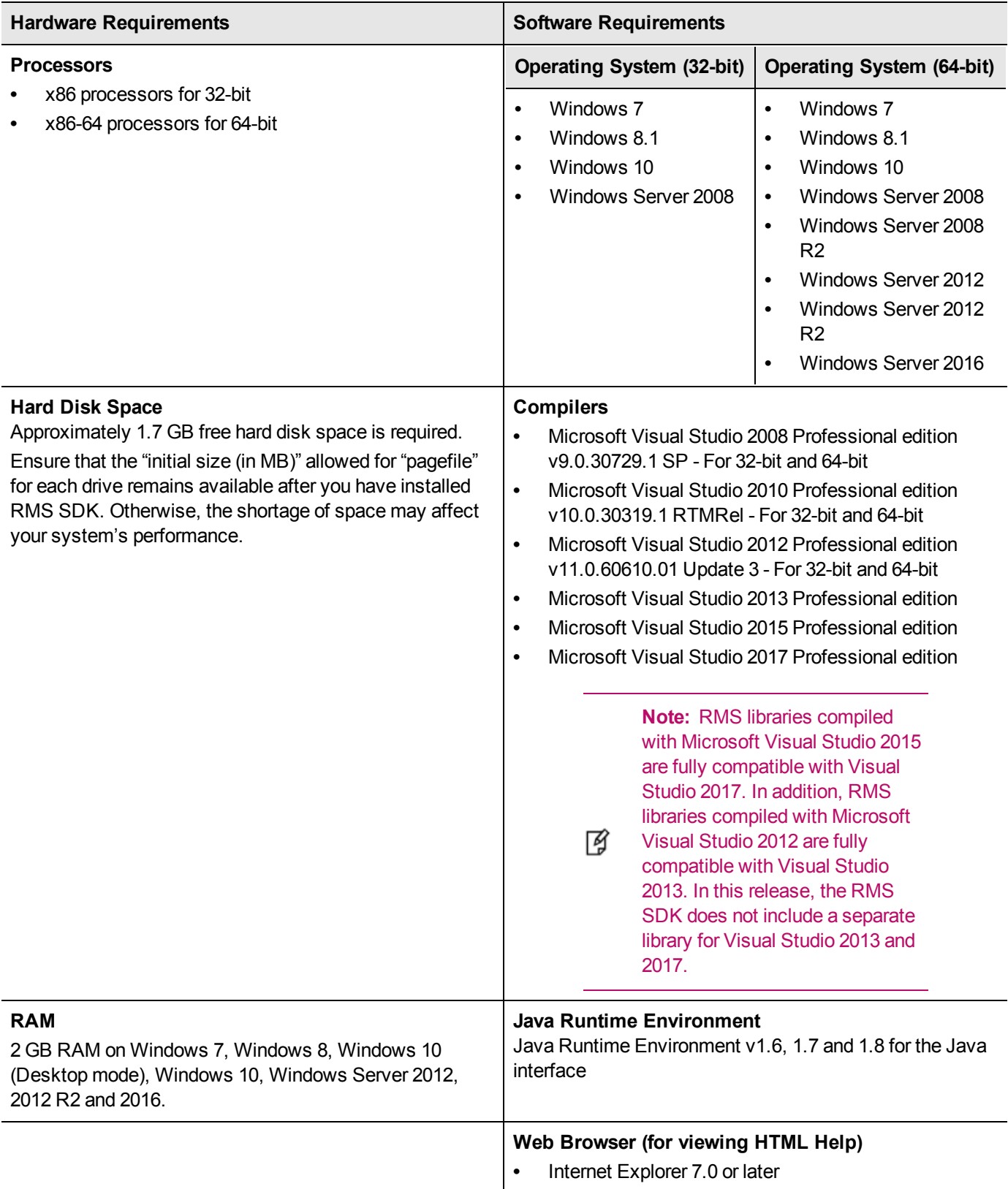

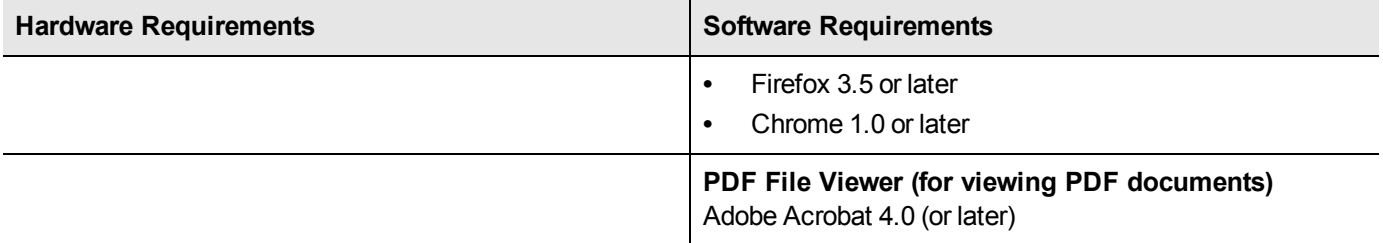

# <span id="page-6-0"></span>**Installation Information**

This section contains important information related to the installation of Sentinel RMS SDK.

Before installing the Sentinel RMS SDK, ensure that you have the following:

- **•** Administrator Privileges: You must have administrator privileges to successfully install all the components.
- **•** Sentinel RMS SDK Serial Number: You require a valid serial number provided by Gemalto. The installer prompts you to enter the serial number provided to you.

#### <span id="page-6-1"></span>**Installation Instructions**

- 1. Double-click *StartHere.exe* from the root of the installation media. The Start Here screen appears.
- 2. Click **Install under Sentinel RMS Development Kit 9.4.0 Software**. The Welcome screen appears.

**Note:** If you are installing the RMS SDK using the steps described here, you need not click the **Install** option under Sentinel RMS License Manager Installer. This option is for only installing the 放 Sentinel RMS License Manager, which is automatically installed as a part of the SDK on your system.

- 3. Click **Next**. A screen showing the license agreement appears.
- 4. To proceed, accept the license agreement and click **Next**.
- 5. In the Customer Information dialog box, type your name, organization name, and the RMS SDK serial number. This serial number is contained in the Gemalto Sentinel Order Credential e-mail and is unique to each vendor.
- 6. You may modify the SDK installation directory. The default installation directory is:
	- **–** On 32-bit machines *<OSdrive>:\Program Files\SafeNet Sentinel\Sentinel RMS Development Kit\<version>\*
	- **–** On 64-bit machines *<OSdrive>:\Program Files (x86)\SafeNet Sentinel\Sentinel RMS Development Kit\<version>\*
- 7. Select the **Complete** or **Custom** installation option.
	- **Note:** The Custom installation option for the RMS SDK cannot be used on non-English operating 冏 systems.
- 8. You are prompted for modifying the system firewall settings. Choose between the following options:
	- **–** Select the check box to allow communication with the License Manager. This setting adds the License Manager to your system firewall's exceptions list.
	- **–** Clear the check box to block communication with the License Manager (not recommended).
- 9. Follow the on-screen instructions to finish the installation.

### <span id="page-7-0"></span>**Installed Directories**

The following directories/files are installed:

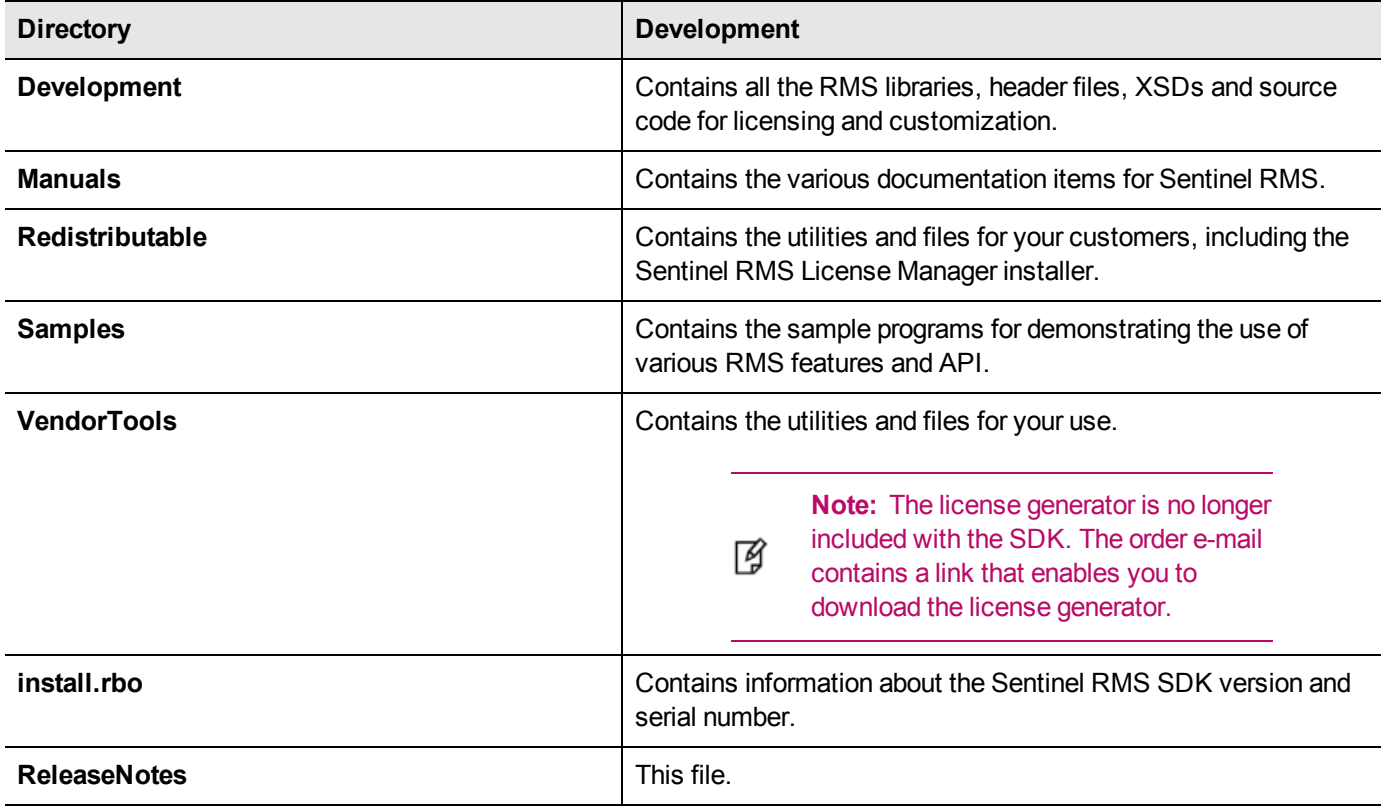

# <span id="page-8-0"></span>**Major Documentation Resources**

<span id="page-8-1"></span>The following are the major documentation resources for the product:

#### **Developer's Guide**

Contains the complete product overview, the necessary information for licensing and distributing the applications. Useful for developers planning and implementing licensing. To access, use the following ways:

- **•** PDF version is installed on the system can be accessed using the Doc Access Page (.htm) in the Manuals directory.
- **•** The latest online copy can be accessed here: *<http://sentinelrms.safenet-inc.com/RMSDocumentation/Vendor/Default.htm>*

### <span id="page-8-2"></span>**API Reference Guide**

Contains details about all the API functions, including the licensing library, system initialization, and so on. Useful for developers integrating the API functions in the code. To access, use the following ways:

- **•** PDF version is installed on the system can be accessed using the Doc Access Page (.htm) in the Manuals directory.
- **•** The latest online copy can be accessed here: *<http://sentinelrms.safenet-inc.com/RMSDocumentation/Vendor/Default.htm>*

The Developer's Guide and API Reference Guide are bundled together as the Vendor's documentation. You can find it as the last item in its ToC (in the left-side pane).

#### <span id="page-8-3"></span>**System Administrator's Guide**

Contains details about using the system administration and License Manager configuration options. Useful for the System Administrator of the end user (on the customer site). To access, use the following ways:

- **•** The HTML version installed on the system can be accessed using the Doc Access Page (.htm) in the Manuals directory.
- **•** The latest online copy can be accessed here: *<http://sentinelrms.safenet-inc.com/RMSDocumentation/SysAdmin/Default.htm>*

#### <span id="page-8-4"></span>**License Generation API Reference Guide**

Contains details about the License Generation API functions. To access, use the following ways:

- **•** PDF version is available with the license generator module.
- **•** The latest online copy can be accessed here: *<http://sentinelrms.safenet-inc.com/RMSDocumentation/Licgen/Default.htm>*

#### <span id="page-8-5"></span>**SCL Add on for RMS Documentation**

The complete documentation of the SCL Add on for RMS is hosted at: *<http://sentinelrms.safenet-inc.com/scl/>* For getting started, begin with the *SCL Add-on for RMS Overview Guide.*

### <span id="page-9-0"></span>**Support Contacts**

<span id="page-9-1"></span>You can contact us using any of the following options:

### **Business Contacts**

To find the nearest office or distributor, use the following URL: <https://sentinel.gemalto.com/contact-us-sm/>

### <span id="page-9-2"></span>**Technical Support**

To obtain assistance in using Gemalto Sentinel Products, feel free to contact our Technical Support team:

- **•** Customer Support Portal: (Preferred)
	- **–** <https://supportportal.gemalto.com/csm?id=sentinel>
- **•** Phone:
	- **–** AMER: 800-545-6608 (US toll free), +1-410-931-7520 (International)
	- **–** EMEA / APAC: <https://supportportal.gemalto.com/csm?id=sentinel> Click "Contact us"
- **•** E-mail (only if having issue submitting the technical issue via portal) [technical.support@gemalto.com](mailto:technical.support@gemalto.com)

#### <span id="page-9-3"></span>**Downloads**

You may want to explore updated installers and other components here: <https://sentinelcustomer.gemalto.com/sentineldownloads/>